i<sup>∎</sup>i≒i Utah Sandar

# **Quick Start Guide**

This document is a simple introduction for operating the UTAH-100/X Routers with and without Control Panels.

### *Startup*

- Connect power to the unit.
- All buttons/LED's are lit for a short period each of time and when they turn off, the Control Panel/Router is ready for use (the network interface is ready about 40 seconds later).

## *Control Panel*

The control panel is supplied with a default configuration:

Upper row: Output buttons, Output # 1 to the left.

Lower row: Input buttons, Input # 1 to the left.

By selecting an Output (button), the currently connected Input (button) will light up.

A "Take" is performed when selecting a different Input than the current selection.

#### **Note:**

- To disconnect an Output, the active Input button must be held down for one second.
- Pressing an active Output button will de-activate the Output button and turn off the light. Pressing  $an(y)$  Input button will not result in any action until the Output is re-activated by pressing the Output button again.
- If the active Output button is held down for one second, the Output will be "Locked". In this state the Input can not be changed from the control panel until an "Unlock" is performed by holding the button down again. In a locked state, the corresponding button will blink.

#### *Web Interface*

The device has a web interface for configuration and control from a web browser.

#### **Configuration**

The device is programmed with a default IP address 192.168.125.123, which probably needs to be changed in order to communicate on the LAN.

Follow these steps to change the network configuration of the device from a PC:

- 1. Connect the device either directly to the PC with a crossed CAT-5 cable or to a LAN router with a standard CAT-5 (or better) cable. None of these cables are supplied.
- 2. Remember the current network configuration for the PC and change the IP address of the PC to for instance 192.168.125.120 (NB! The PC will lose its LAN/Internet connection during this process)
- 3. Open a web browser and go to the address "http://192.168.125.123"
- 4. Default login username is "admin" and default password is "password". Figure 1 shows an image of the front page of the device. Click "Device Settings" link which navigates to config page (figure 2). Change the network settings to suit the LAN, hit"Save" button and wait for the device to restart.
- 5. Restore the network configuration for the PC to its original values.

**The Utah Sandar** 

#### **Control**

Click on the "Control" link to navigate to the control page (figure 3). On this page is a Java Applet showing the router matrix and its status. To do "Take"s from here, right-click on a cross-point and click "Connect" (or "Disconnect"). Also on the left side are some temperature and voltage values which are updated continuously.

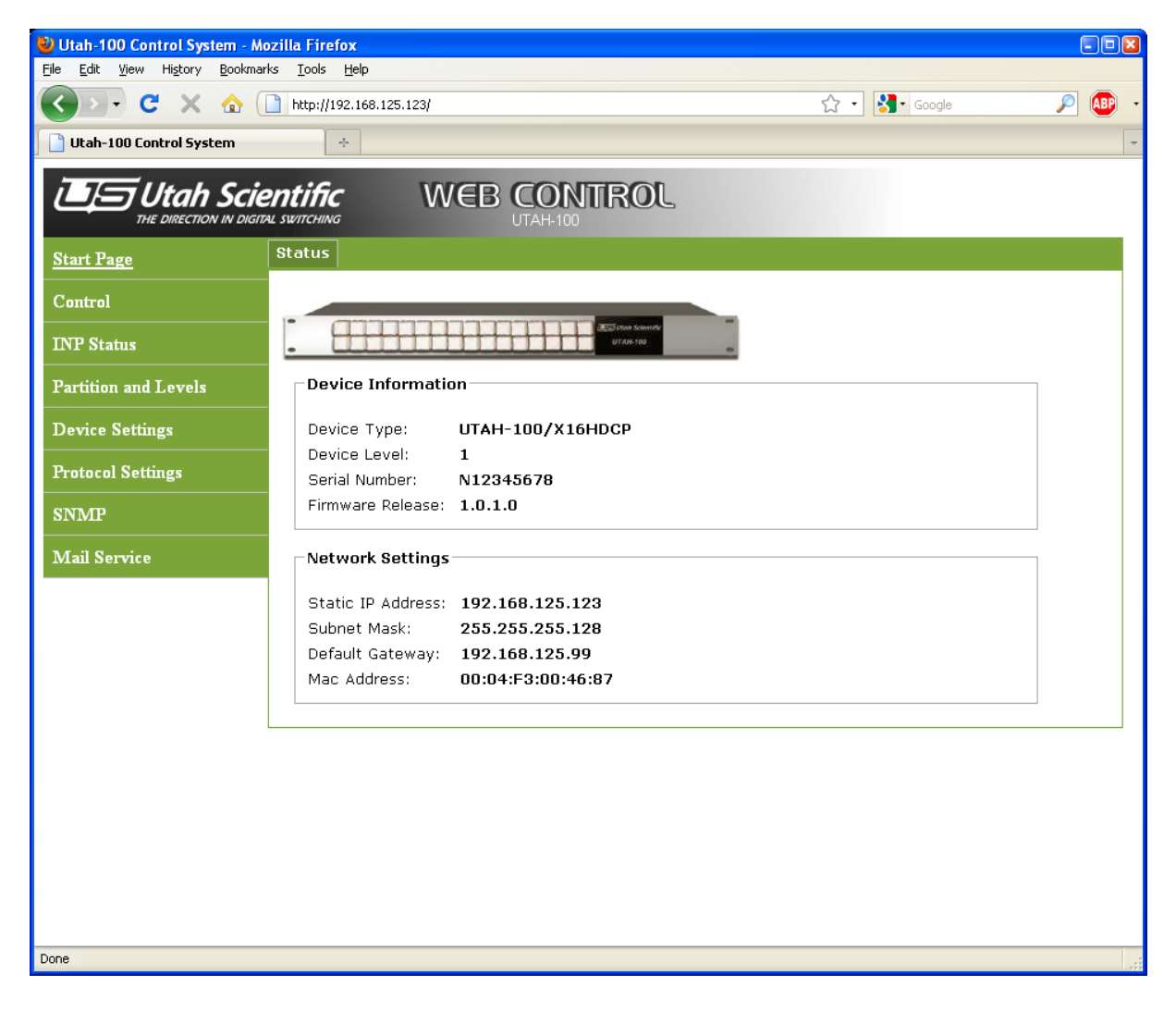

*Figure 1: Front page of the web interface* 

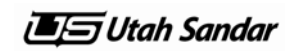

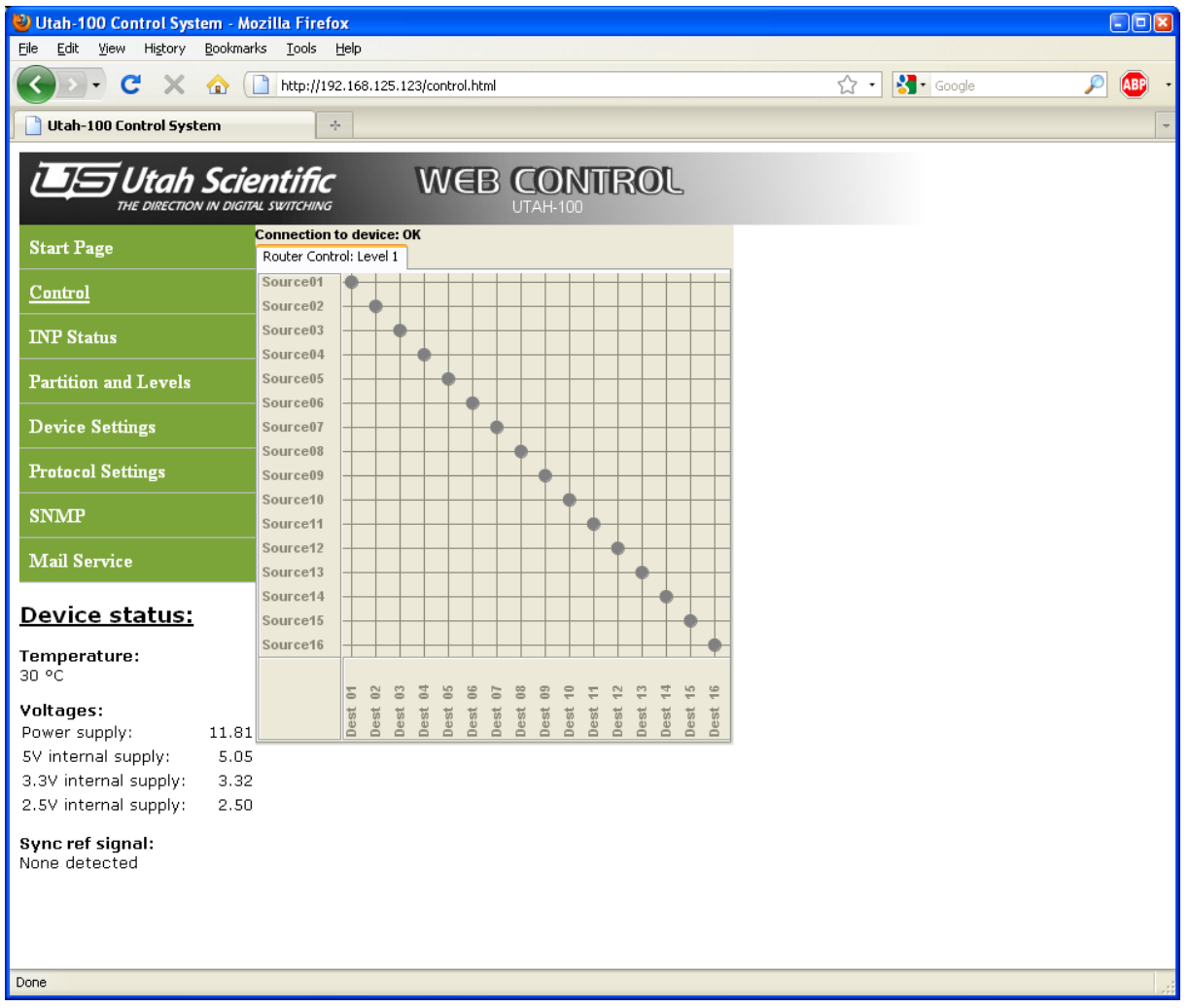

*Figure 2: Device configuration page*

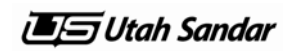

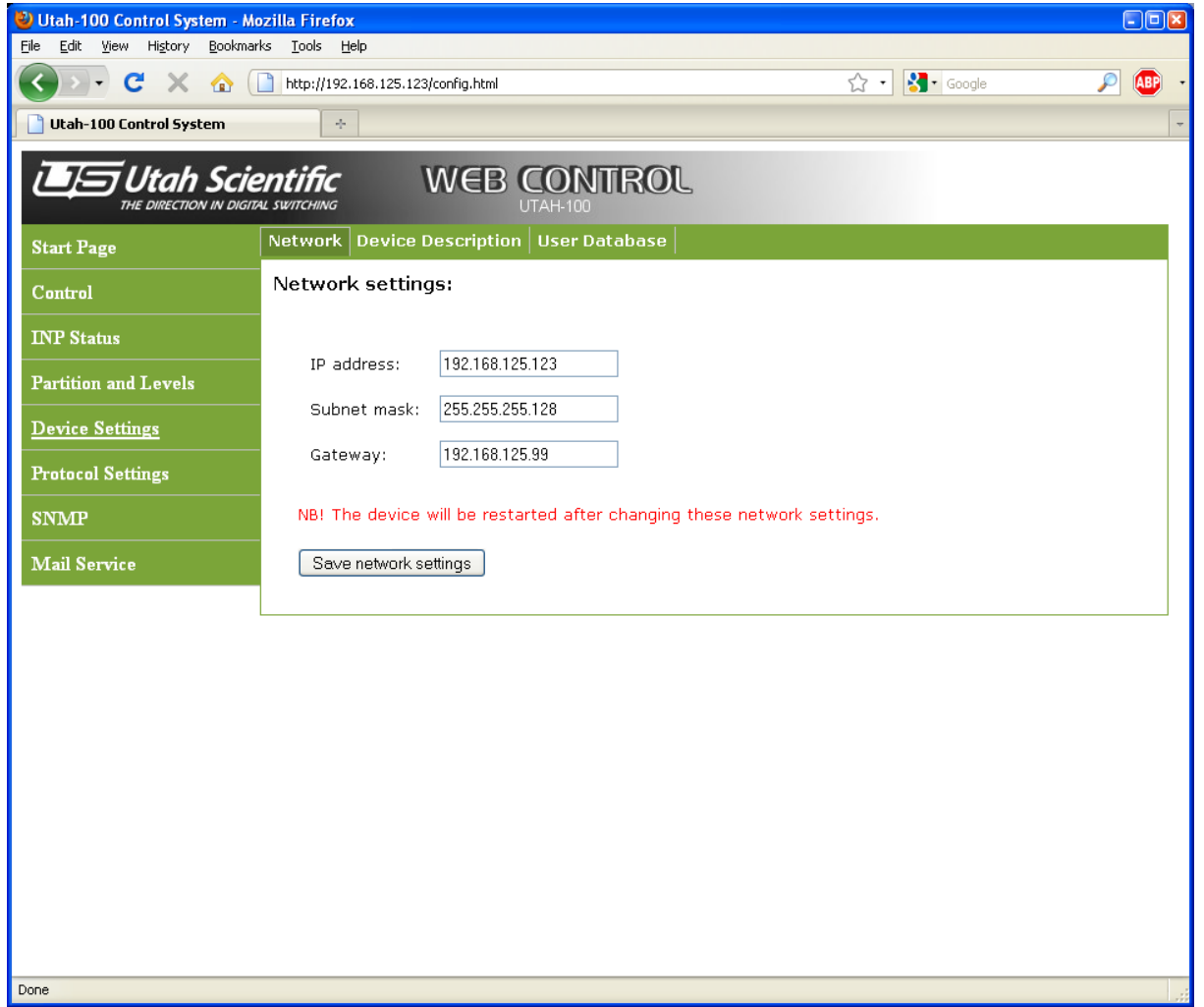

*Figure 3: Device control page*